# Netsurion. EventTracker®

# Integrate SpamTitan Gateway

# EventTracker v9.2 and above

Publication Date: July 14, 2020

### Abstract

This guide provides instructions to configure SpamTitan Gateway to send its logs to EventTracker.

### Scope

The configuration details in this guide are consistent with EventTracker version v9.2 or above and **SpamTitan Gateway**

# Audience

Administrators who are assigned the task to monitor SpamTitan Gateway events using EventTracker.

*The information contained in this document represents the current view of Netsurion on the issues discussed as of the date of publication. Because Netsurion must respond to changing market conditions, it should not be interpreted to be a commitment on the part of Netsurion, and Netsurion cannot guarantee the accuracy of any information presented after the date of publication.* 

*This document is for informational purposes only. Netsurion MAKES NO WARRANTIES, EXPRESS OR IMPLIED, AS TO THE INFORMATION IN THIS DOCUMENT.* 

*Complying with all applicable copyright laws is the responsibility of the user. Without limiting the rights under copyright, this paper may be freely distributed without permission from Netsurion, if its content is unaltered, nothing is added to the content and credit to Netsurion is provided.* 

*Netsurion may have patents, patent applications, trademarks, copyrights, or other intellectual property rights covering subject matter in this document. Except as expressly provided in any written license agreement from Netsurion, the furnishing of this document does not give you any license to these patents, trademarks, copyrights, or other intellectual property.* 

*The example companies, organizations, products, people and events depicted herein are fictitious. No association with any real company, organization, product, person or event is intended or should be inferred.* 

*© 2020 Netsurion. All rights reserved. The names of actual companies and products mentioned herein may be the trademarks of their respective owners.*

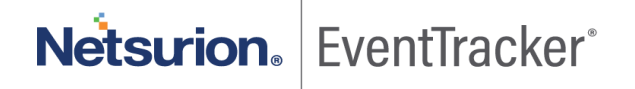

# Table of Contents

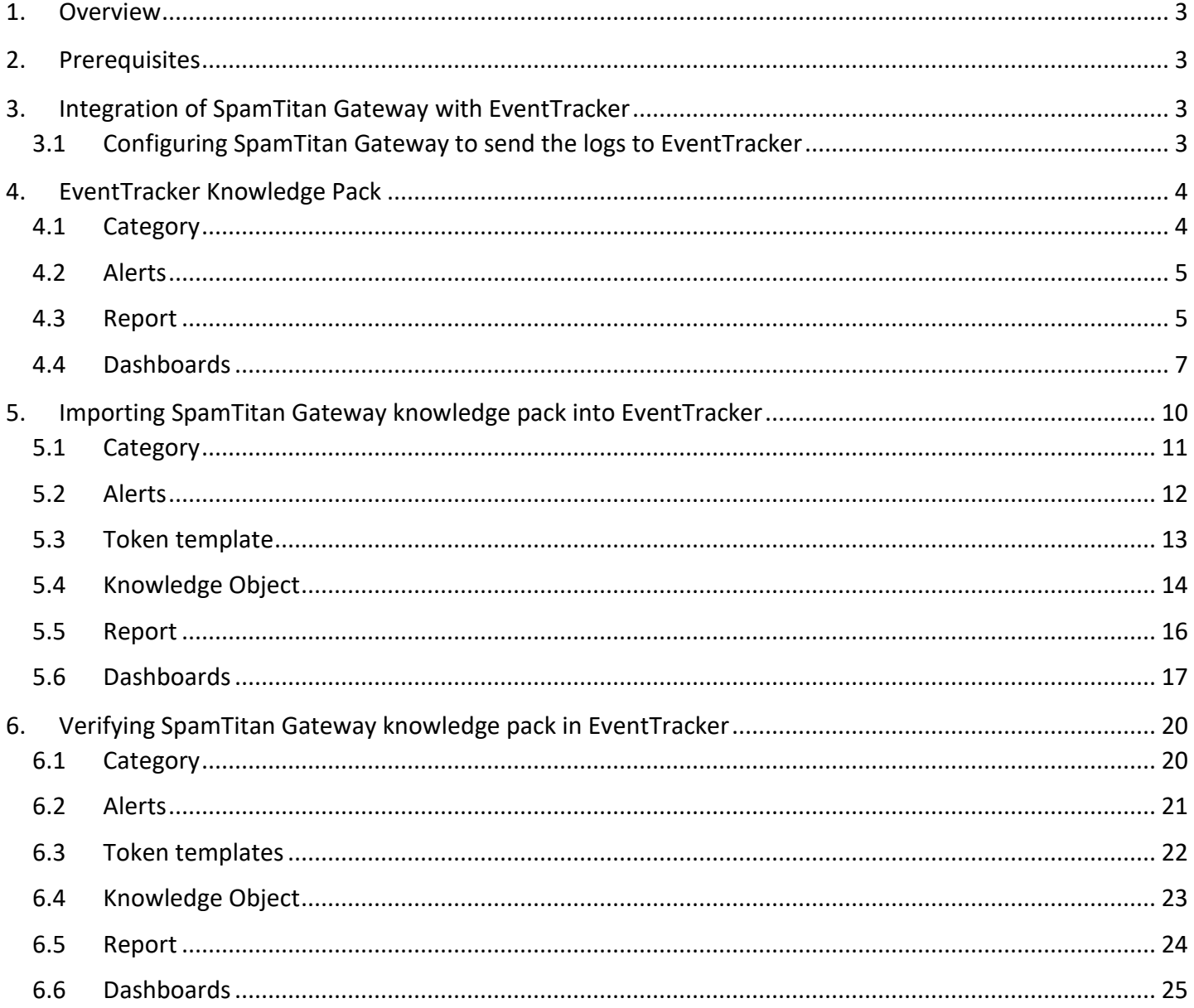

Netsurion. EventTracker®

# <span id="page-3-0"></span>1. Overview

**SpamTitan Gateway** is a powerful Anti-Spam appliance that equips network administrators with extensive tools to control mail flow and protect against unwanted email and malware.

**EventTracker** helps to monitor events from SpamTitan Gateway. EventTracker's reports provide detailed information of all events, alerts are helpful to determine and stop the attack and suspicious activities in realtime, and dashboards will help you to analyze all the security-related events in a single console. Also, we can create and save log search rules/queries under the saved search feature for real-time and historical log search.

# <span id="page-3-1"></span>2. Prerequisites

- Admin privileges for **SpamTitan Gateway** to configure logging.
- **EventTracker** should be installed in the system.
- Syslog Port 514 should be open.

# <span id="page-3-2"></span>3. Integration of SpamTitan Gatewaywith EventTracker

SpamTitan Gateway logs we can get by using syslog.

# <span id="page-3-3"></span>3.1 Configuring SpamTitan Gateway to send the logs to EventTracker

Syslog is the de facto standard for forwarding log messages in an IP network. All system log messages are written to local log files on SpamTitan Gateway using syslog and logs can be viewed in the Logs tab.

Besides, the log output can also be sent to a remote syslog server. This is useful for administrators who want to use EventTracker to view and analyze log files.

Go to **Settings > Remote syslog** to specify a remote syslog server for mail, interface, and messages log files. The remote servers defined must run a logging daemon compatible with the syslog protocol.

#### **To specify a remote server:**

- 1. Click **Enable** to turn the remote syslog status to ON.
- 2. Enter the **EventTracker's address** in the **syslog Server: field**.

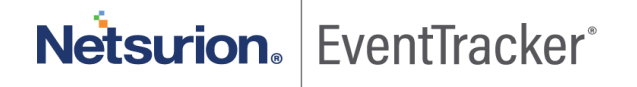

#### **Note:**

To specify a port, put a colon after the remote syslog address, and add the port number. For example, **192.168.3.120:5826**

3. Click Save.

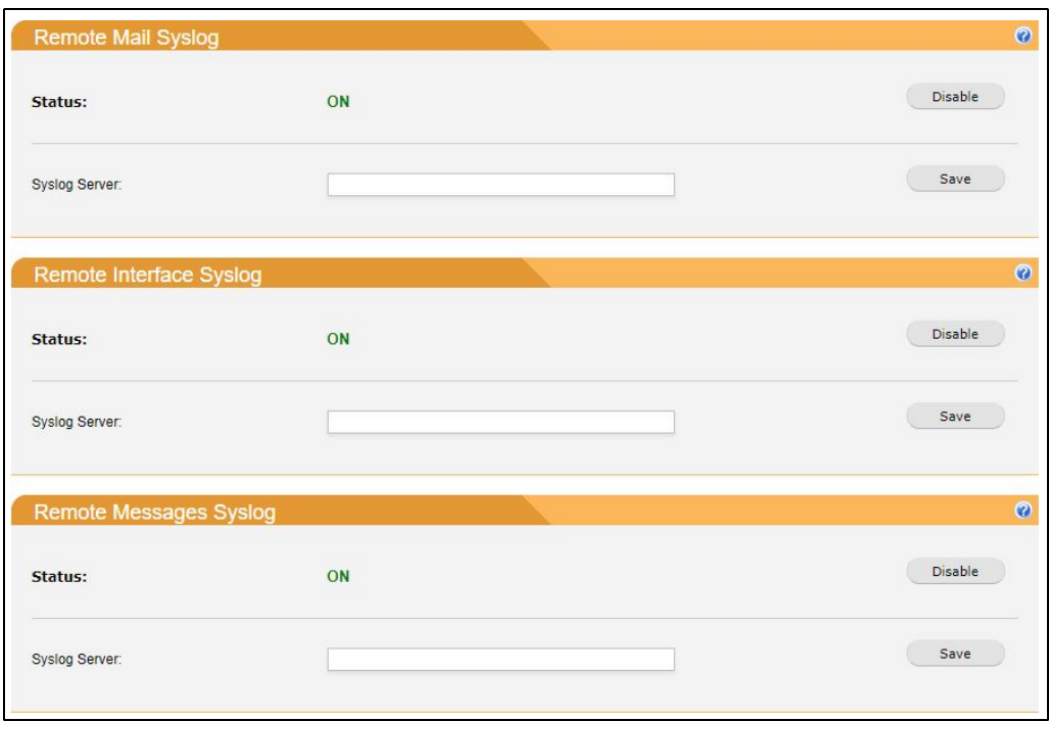

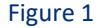

# <span id="page-4-0"></span>4. EventTracker Knowledge Pack

Once logs are received by EventTracker manager, knowledge packs can be configured into EventTracker.

**The following Knowledge Packs are available in EventTracker to support SpamTitan Gateway.**

### <span id="page-4-1"></span>4.1 Category

Saved searches are designed to quickly parse/filter logs and allow the user to see only specific events related to:

- **SpamTitan Gateway - Infected Emails:** This category for SpamTitan Gateway allows users to quickly filter and display the events related to Infected emails.
- **SpamTitan Gateway - Noqueue Email:** Using this category for SpamTitan Gateway we can quickly filter and display the events related to Noqueue emails.

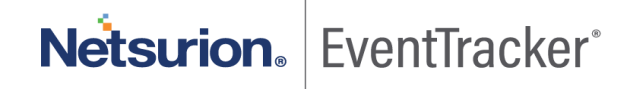

- **SpamTitan Gateway - Passed Emails:** This category provides quick search and filter related to the Passed email events.
- **SpamTitan Gateway - Spam Emails:** This category for SpamTitan Gateway allows users to quickly filter and display the events related to Spam emails.
- **SpamTitan Gateway - Virus detected in the mail:** This category provides the quick filter and logs search related to Virus detected events.

### <span id="page-5-0"></span>4.2 Alerts

Alerts are triggered when an event received is identified as critical and requires immediate notification. Such as

- **SpamTitan Gateway - Virus detected in Infected mails:** This alert is triggered by EventTracker when SpamTitan Gateways detect any Virus/Malware in mails.
- **SpamTitan Gateway - Mail with Coronavirus/Covid-19 subject:** This alert is triggered by EventTracker when SpamTitan Gateways mail subject contains information of Coronavirus or Covid-19.

# <span id="page-5-1"></span>4.3 Report

• **SpamTitan Gateway - Passed Emails:** This report provides detailed information on SpamTitan Gateway Passed emails events generated by SpamTitan Gateway. This report contains information such as Source IP addresses, Mail sender information, Mail recipient, Mail Header information, Mail Subject, etc.

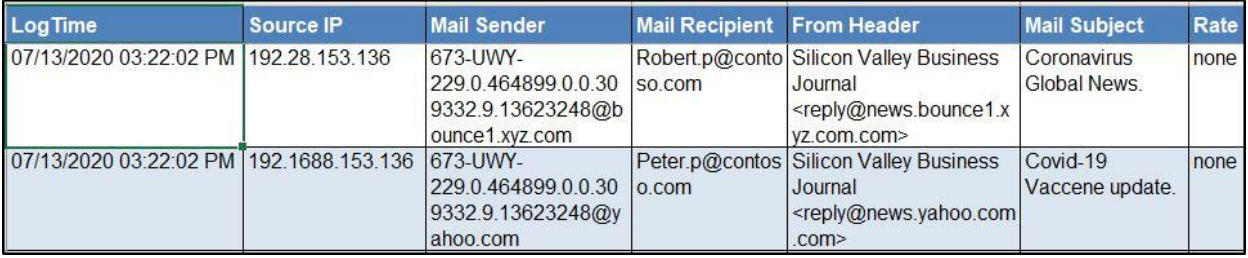

#### Figure 2

• **SpamTitan Gateway - Spam Emails:** This report provides detailed information on SpamTitan Gateway events generated by SpamTitan Gateway. This report contains information such as Source IP addresses, Source Port, Destination IP address, Mail Sender and Recipient address, Reason, Size, Action taken on spam mail, Quarantine details, etc.

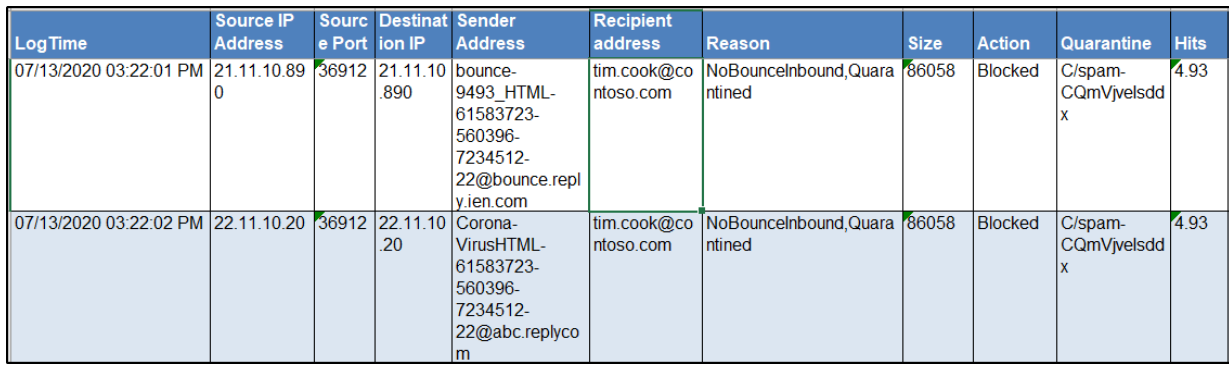

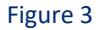

• **SpamTitan Gateway - Infected Emails with Virus:** This report provides detailed information on SpamTitan Gateway Response events generated by SpamTitan Gateway. This report contains information such as Scanner name, Sender-Recipient address, source IP address, source port, Virus name, size, hits and action taken on the mail, etc.

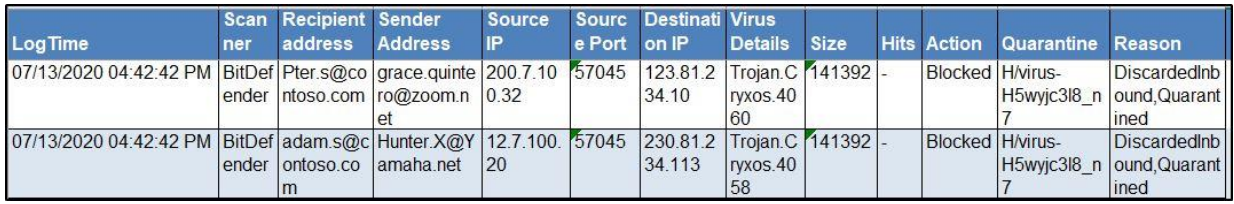

#### Figure 4

• **SpamTitan Gateway - Noqueue Emails:** This report provides detailed information on SpamTitan Gateway Noqueue events generated by SpamTitan Gateway. This report contains information such as Action taken on Noqueue mails, Protocol types, Mail Recipient and Sender addresses, source IP address, etc.

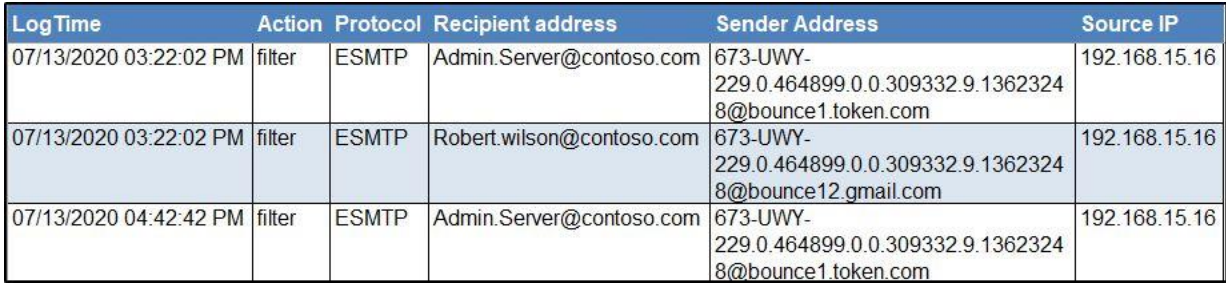

Figure 5

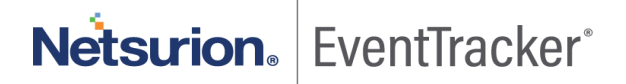

## <span id="page-7-0"></span>4.4 Dashboards

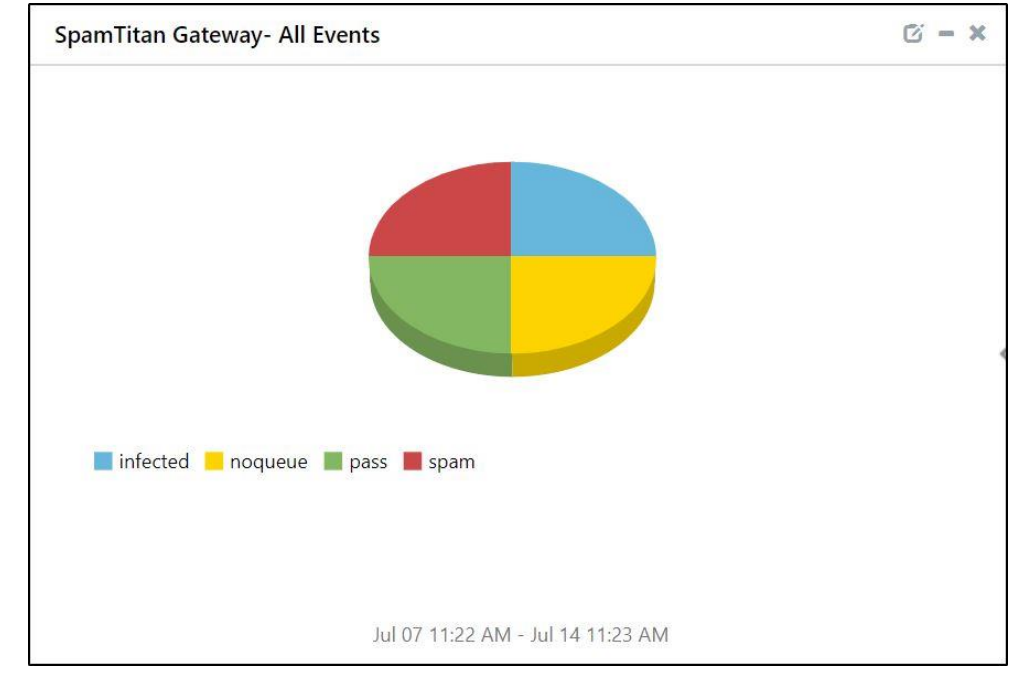

• **SpamTitan Gateway - All Events**

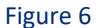

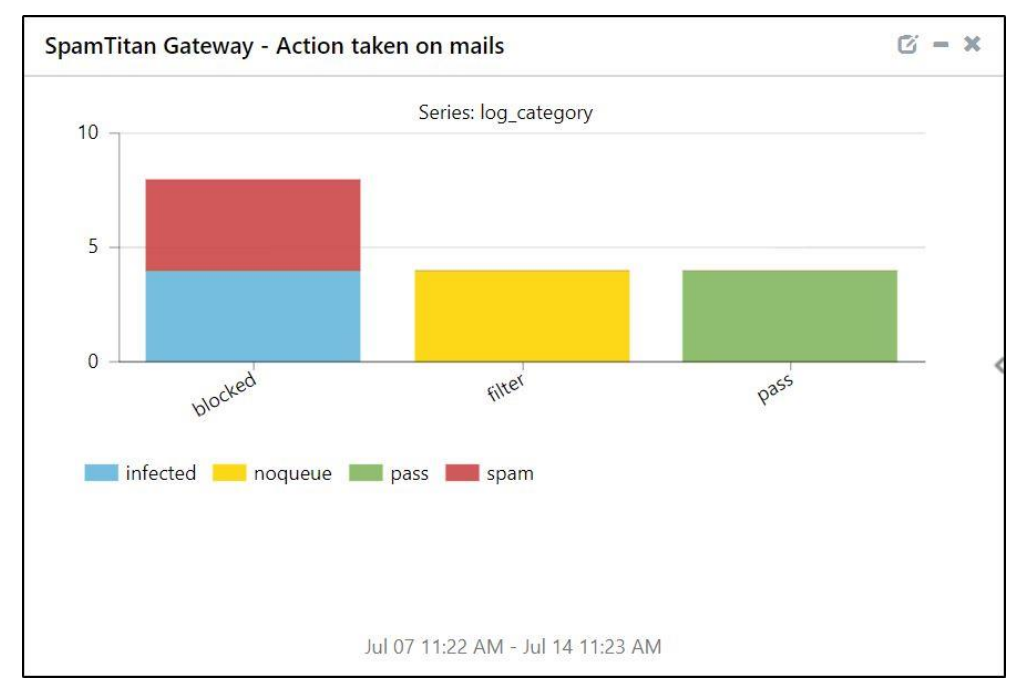

• **SpamTitan Gateway - Action taken on mails**

Figure 7

Netsurion. EventTracker®

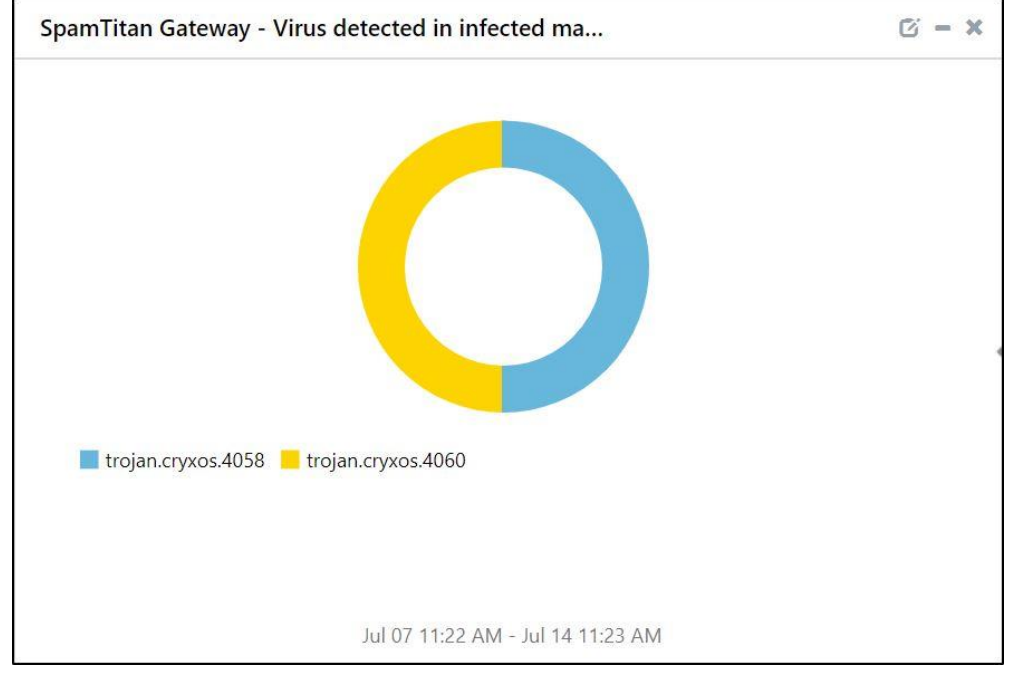

• **SpamTitan Gateway - Virus detected in infected mails**

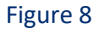

• **SpamTitan Gateway – Virus detected by Source IP**

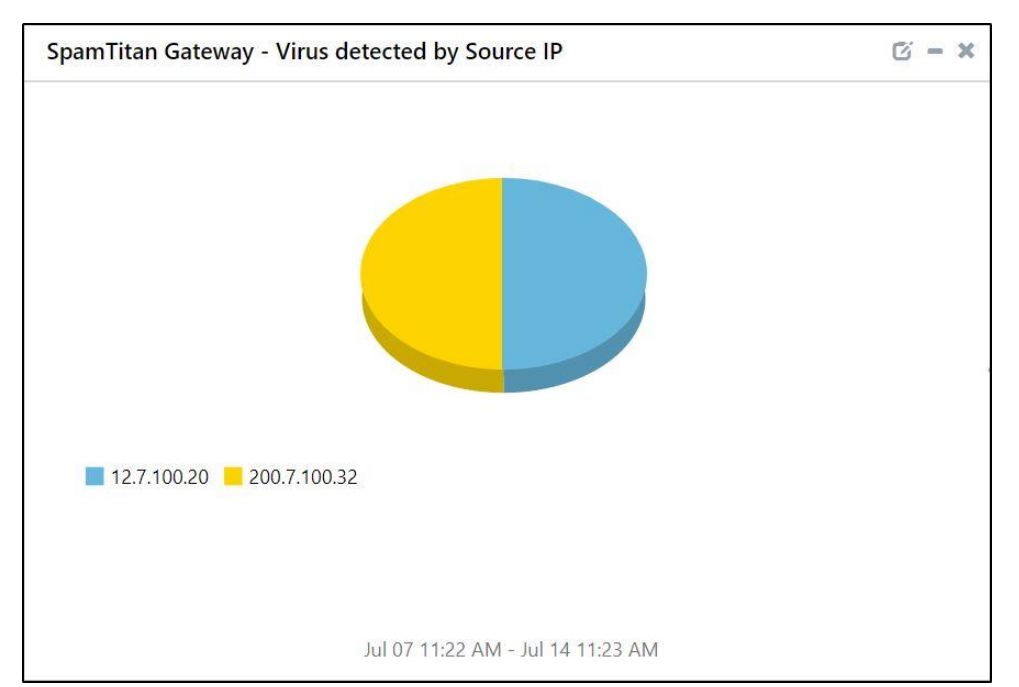

Figure 9

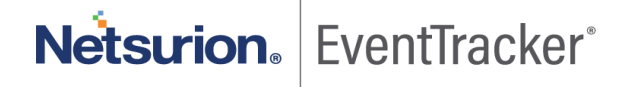

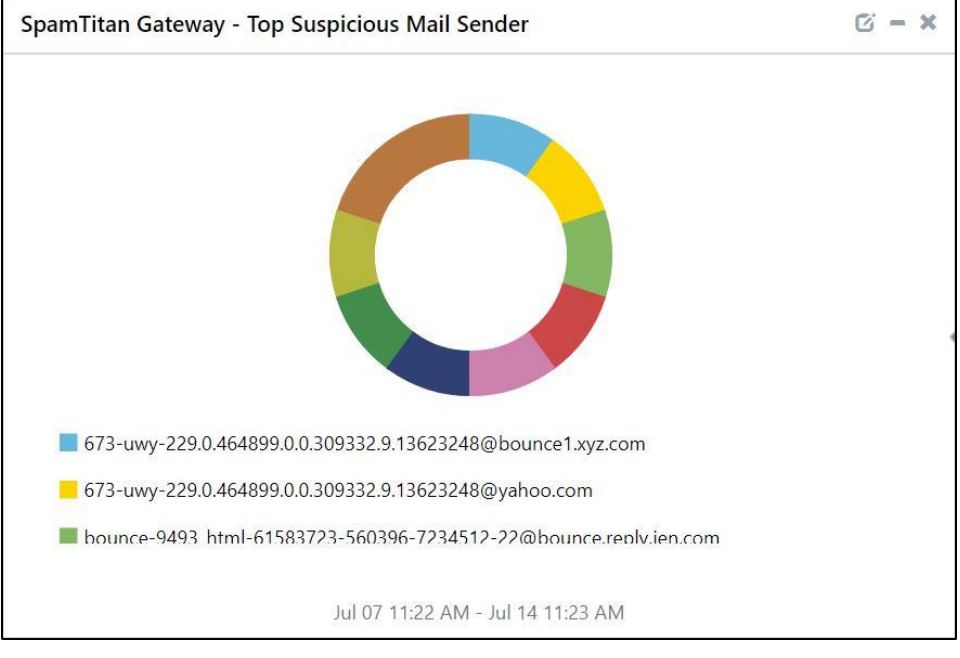

#### • **SpamTitan Gateway – Top Suspicious Mail Sender**

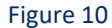

#### • **SpamTitan Gateway – Top Suspicious mail Recipient**

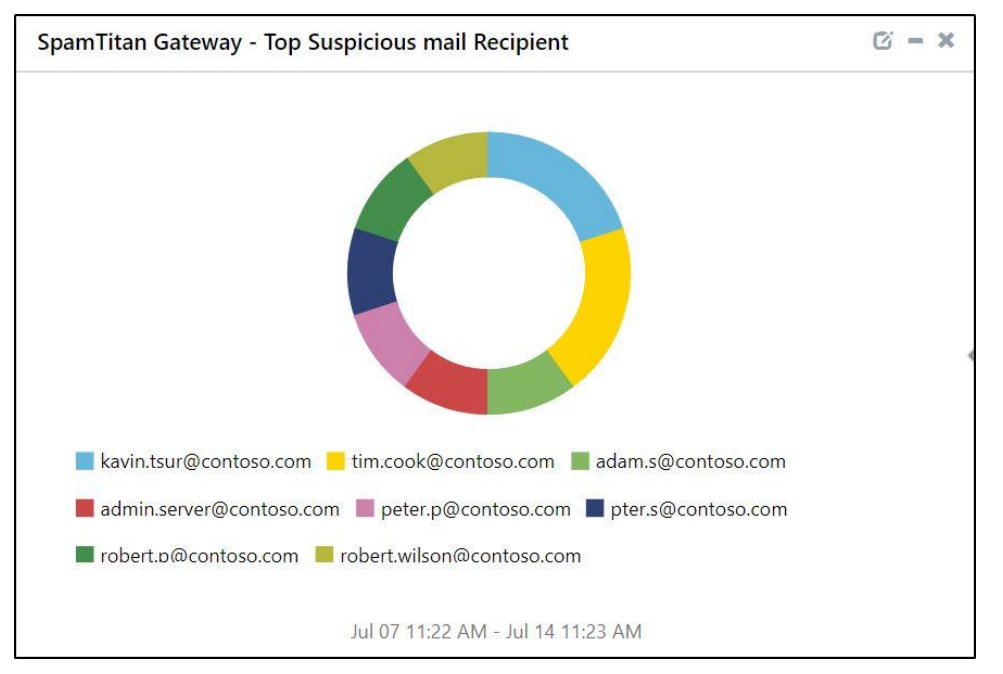

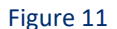

Netsurion. EventTracker®

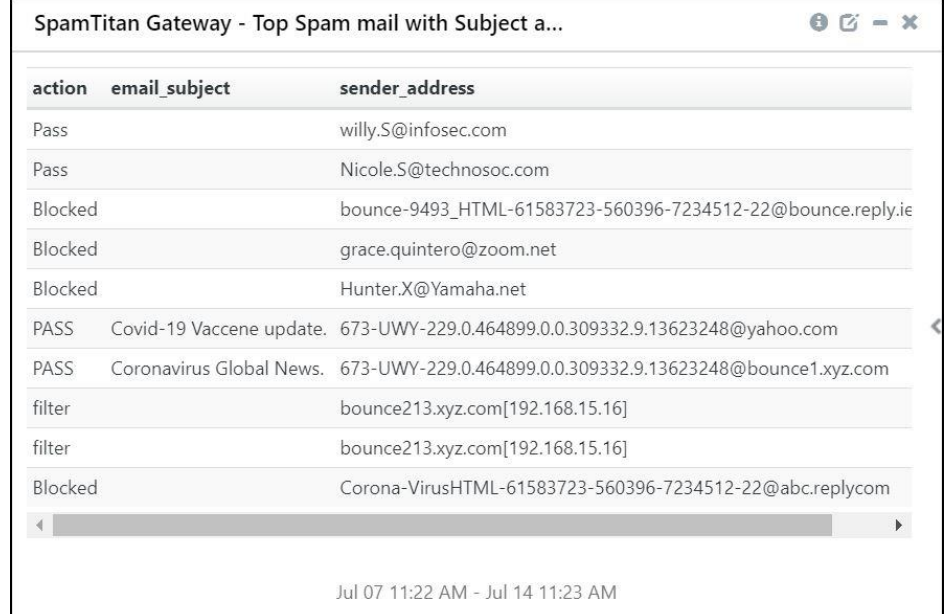

• **SpamTitan Gateway - Top Spam mail with Subject and Sender SpamTitan Gateway**

Figure 12

# <span id="page-10-0"></span>5. Importing SpamTitan Gateway knowledge pack into **EventTracker**

**NOTE**: Import knowledge pack items in the following sequence:

- Category
- Alert
- Token template
- Knowledge Object
- Report
- Dashboard
- 1. Launch the **EventTracker Control Panel**.
- 2. Double click **Export Import Utility**.

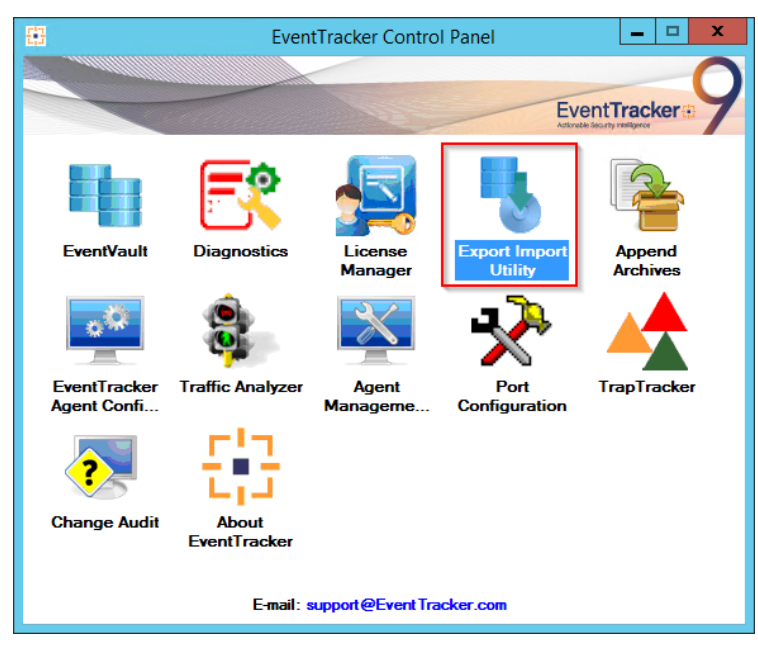

Figure 13

<span id="page-11-0"></span>3. Click the **Import** tab.

# 5.1 Category

1. Click **Category** option, and then click **Browse**.

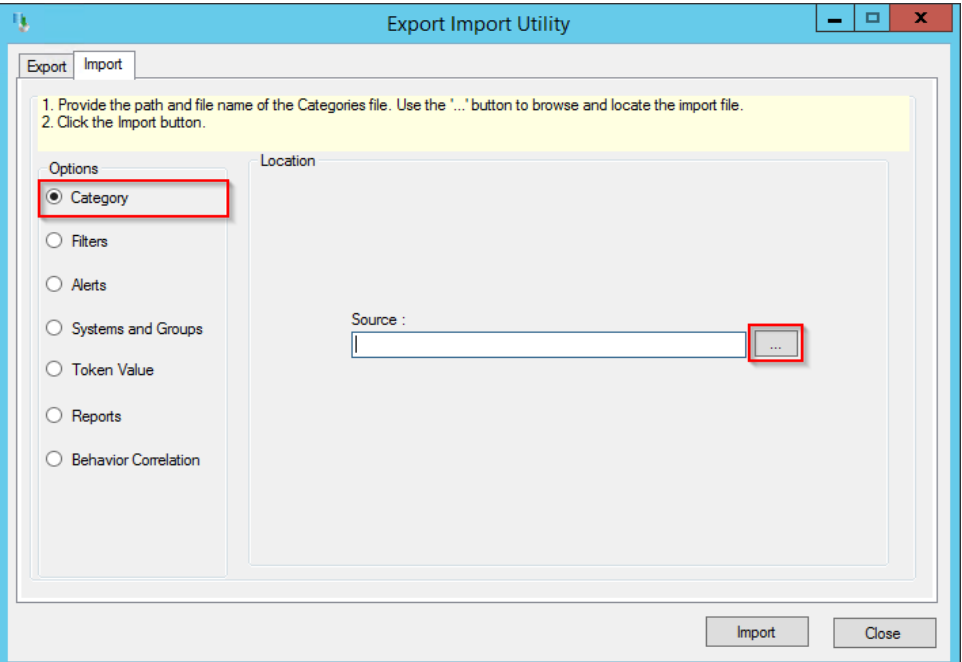

Figure 14

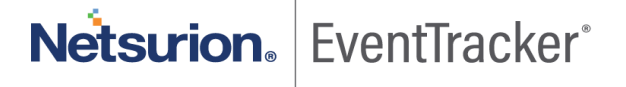

- 2. Locate **Categories\_ SpamTitan Gateway.iscat** file, and then click **Open**.
- 3. To import categories, click **Import**.

EventTracker displays a success message.

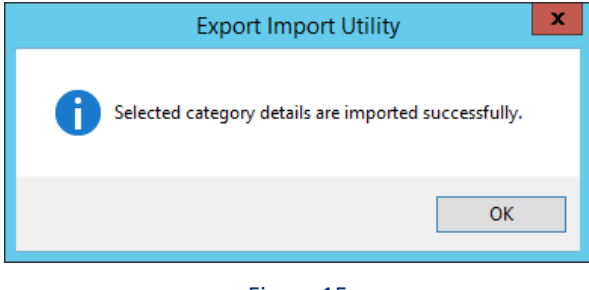

Figure 15

4. Click **OK,** and then click **Close**.

### <span id="page-12-0"></span>5.2 Alerts

- 1. Once you have opened "**Export-Import Utility**" via "**EventTracker Control Panel**", click **Alert** option, and then click Browse
- 2. Navigate to the knowledge pack folder and select the file with the extension ".**isalt**", e.g. "**Alerts\_ SpamTitan Gateway**.**isalt**" and then click "**Import**".

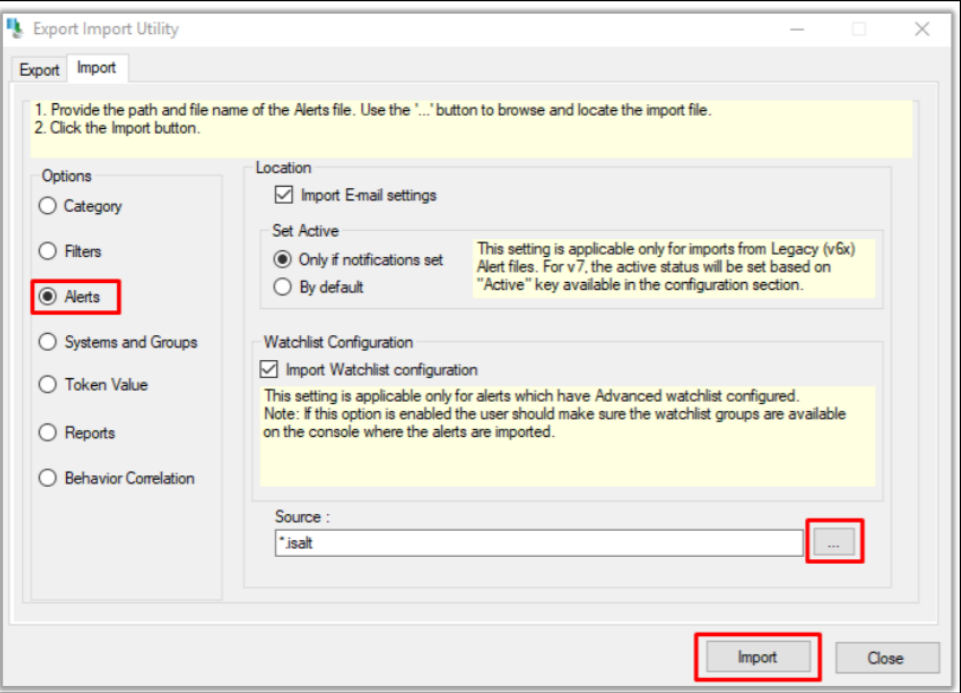

Figure 16

Netsurion. EventTracker®

3. EventTracker displays a success message:

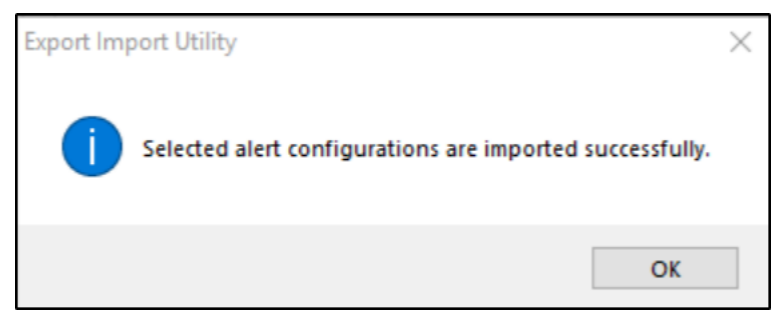

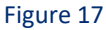

### <span id="page-13-0"></span>5.3 Token template

1. Click the **Parsing rule** under the **Admin** option in the EventTracker manager page.

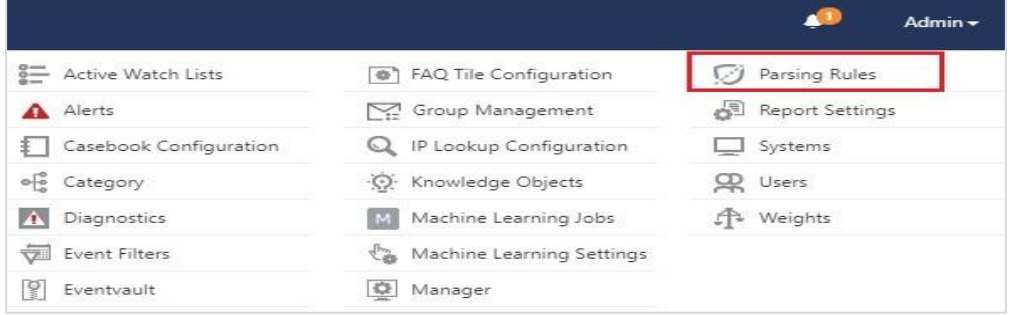

Figure 18

2. Click **Template.**

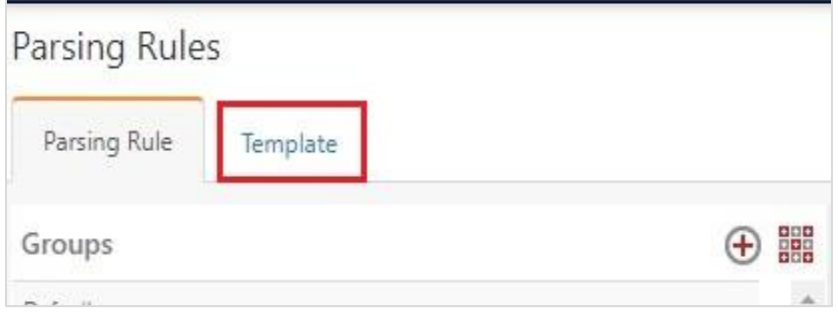

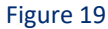

3. To import the token template, click **Import**.

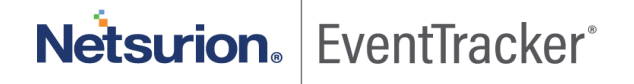

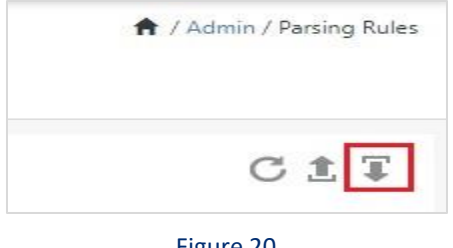

Figure 20

4. Locate the **Templates\_ SpamTitan Gateway.ettd** type file by clicking the **Browse** button, enable all the templates and click **import**.

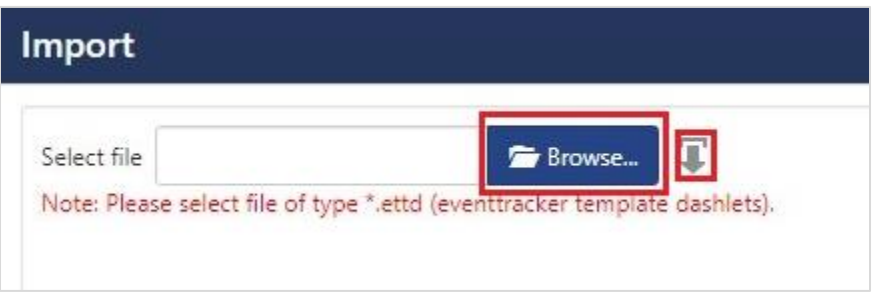

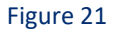

5. Click **OK**.

# <span id="page-14-0"></span>5.4 Knowledge Object

1. Click **Knowledge objects** under the Admin option in the EventTracker manager page.

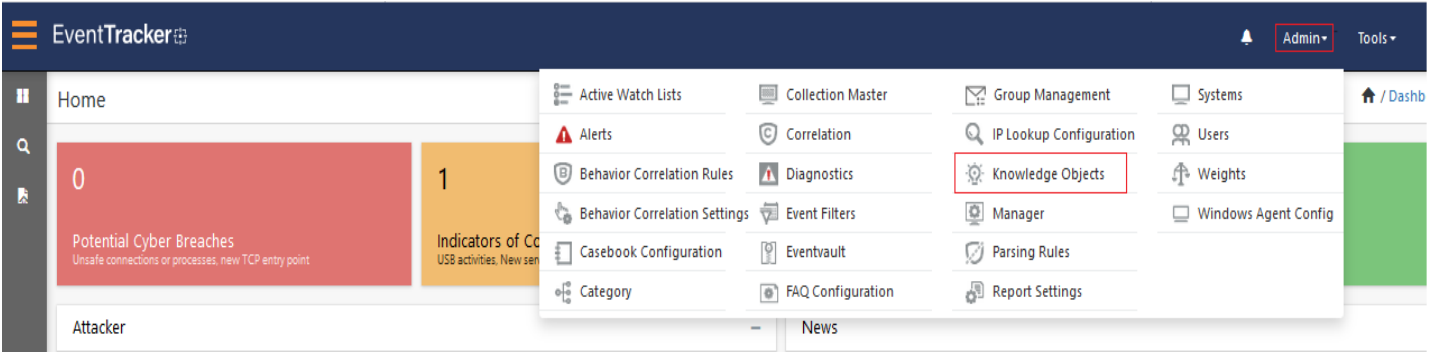

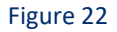

2. Click **Import** as highlighted in the below image.

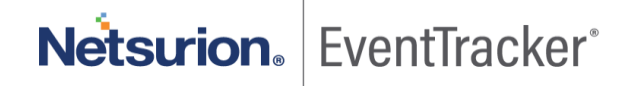

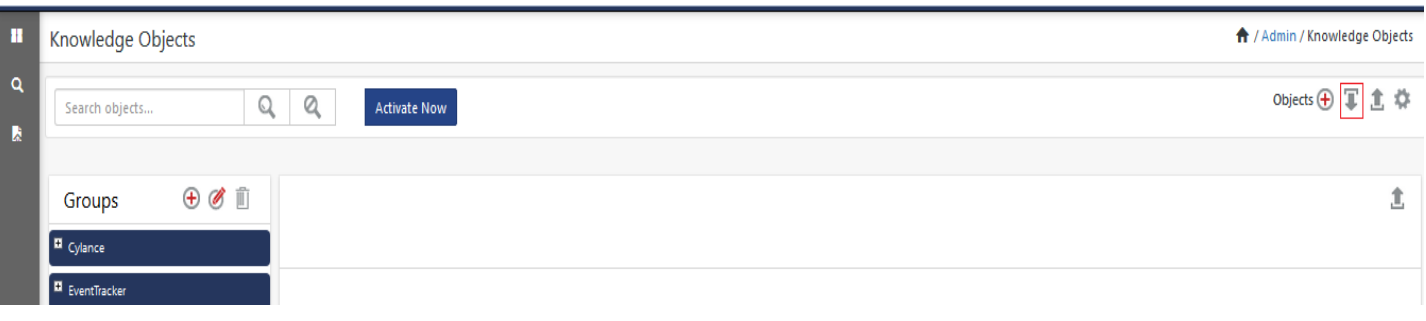

Figure 23

3. Click **Browse**.

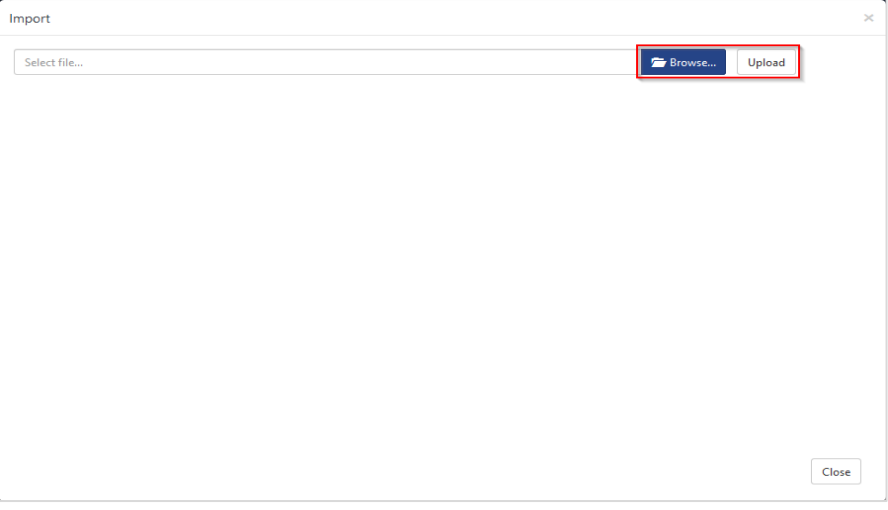

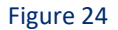

- 4. Locate the file named **KO\_ SpamTitan Gateway.etko**.
- 5. Now select the checkbox and then click **Import**.

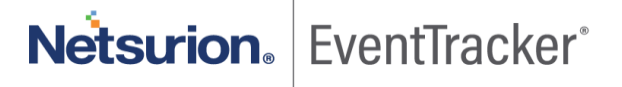

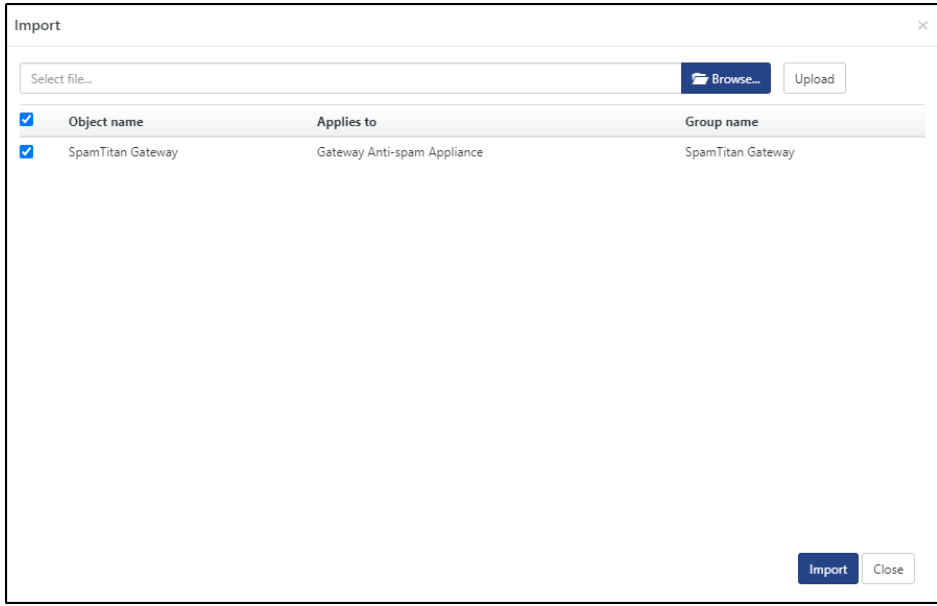

#### Figure 25

6. Knowledge objects are now imported successfully.

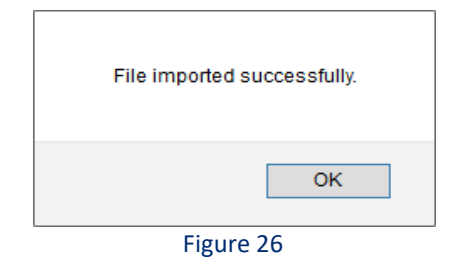

# <span id="page-16-0"></span>5.5 Report

1. Click **Reports** option and select the **New (\*.etcrx)** option.

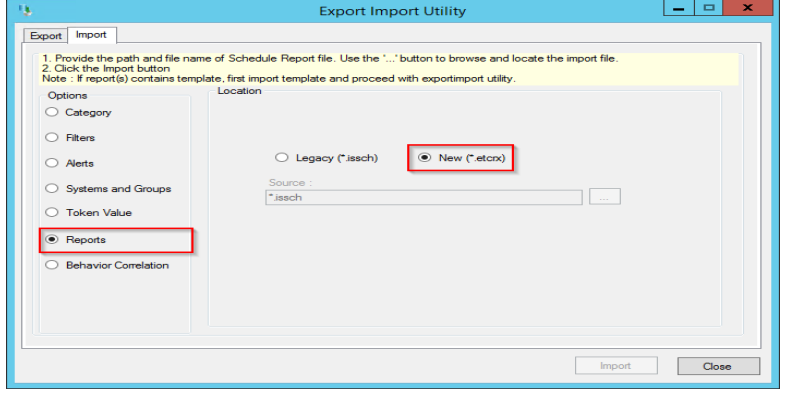

Figure 27

2. Locate the file named **Reports\_ SpamTitan Gateway.etcrx** and select the checkbox.

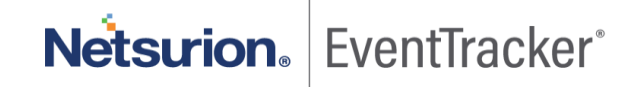

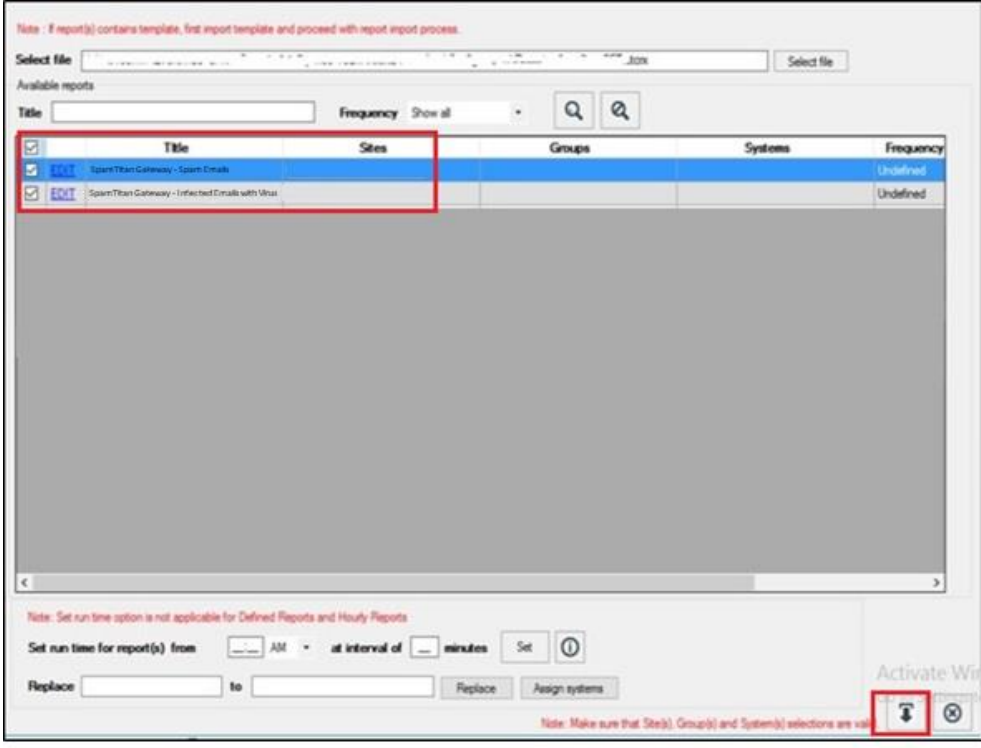

Figure 28

3. Click Import **T** to import the report. EventTracker displays a success message.

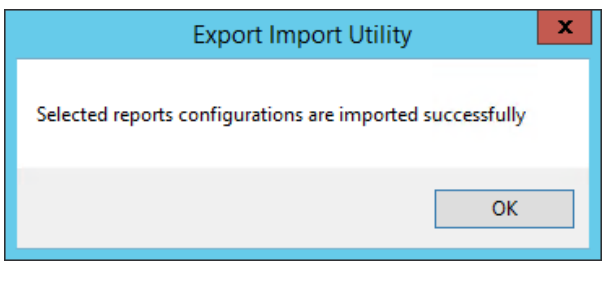

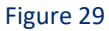

# <span id="page-17-0"></span>5.6 Dashboards

**NOTE:** Below steps given are specific to EventTracker 9 and later.

1. Open **EventTracker** in browser and logon.

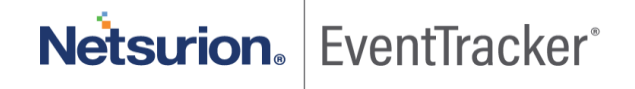

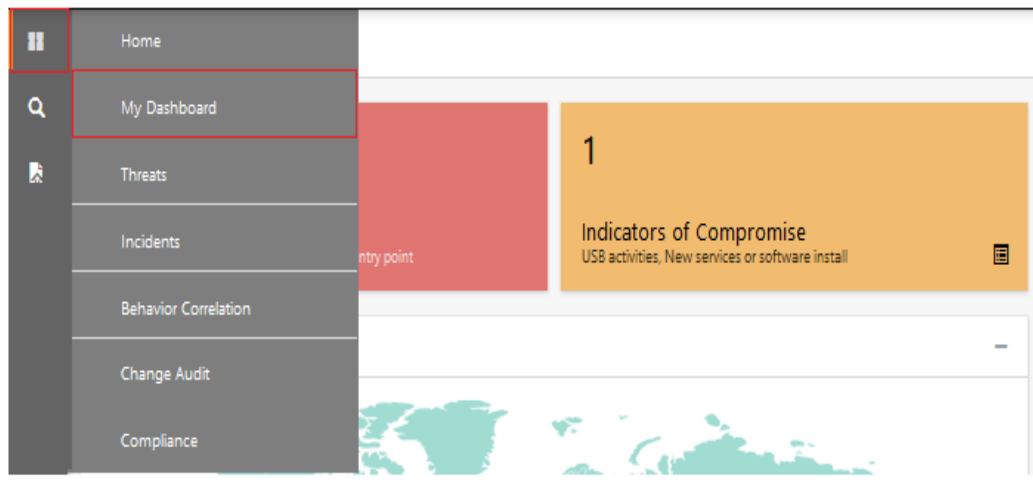

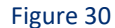

- 2. Navigate to **My Dashboard** option as shown above.
- 3. Click **Import** as shown below:

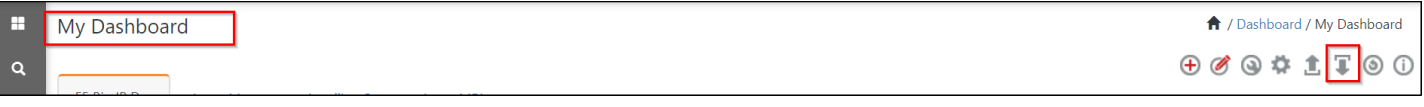

#### Figure 31

- 4. Import dashboard file **Dashboard\_ SpamTitan Gateway.etwd** and select **Select All** checkbox**.**
- 5. Click **Import** as shown below.

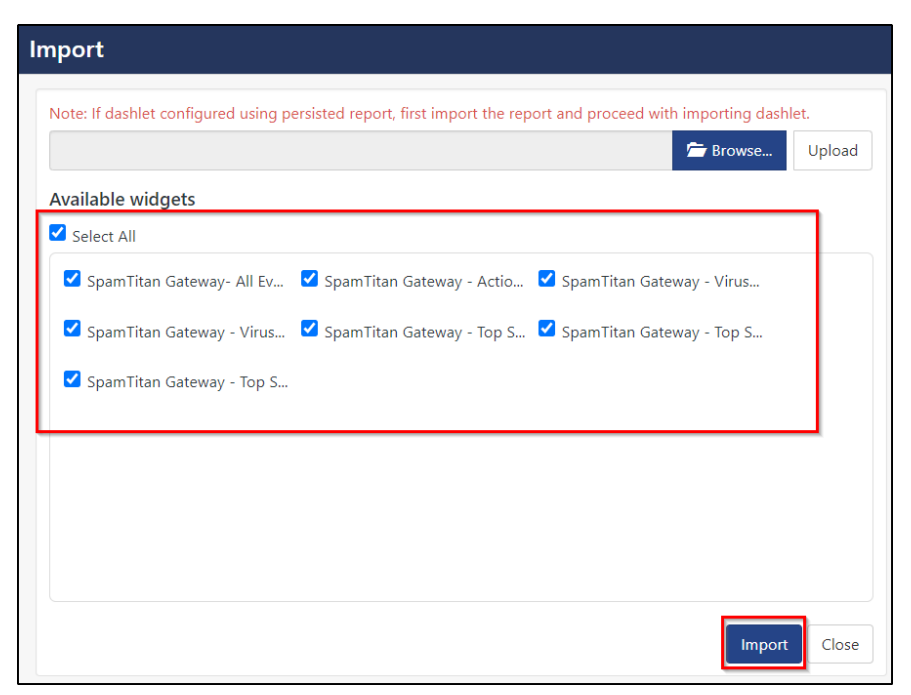

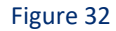

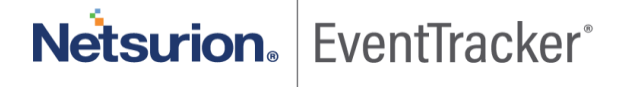

6. Import is now completed successfully.

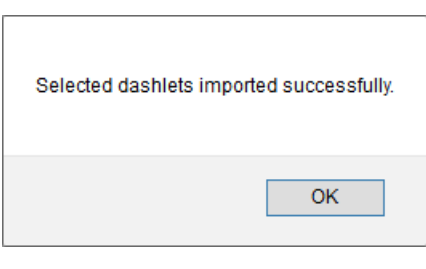

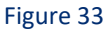

7. My Dashboard page selects to  $\bigoplus$  add a dashboard.

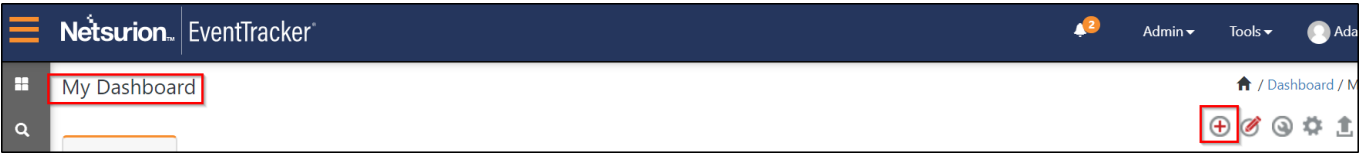

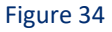

8. Choose an appropriate name for **Title** and **Description**. Click **Save**.

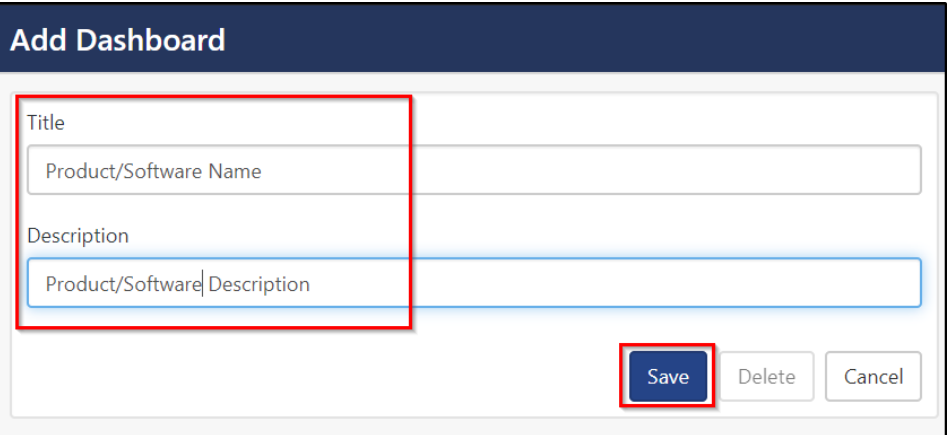

Figure 35

9. In My Dashboard page select to add dashlets.

 $\bullet$ Netsurion. EventTracker = Admin  $\star$ Tools  $\star$ Ad<sub>i</sub>  $ey -$ H board / My Dashboard My Dashboard  $A / D$  $\begin{picture}(16,15) \put(0,0){\line(1,0){10}} \put(15,0){\line(1,0){10}} \put(15,0){\line(1,0){10}} \put(15,0){\line(1,0){10}} \put(15,0){\line(1,0){10}} \put(15,0){\line(1,0){10}} \put(15,0){\line(1,0){10}} \put(15,0){\line(1,0){10}} \put(15,0){\line(1,0){10}} \put(15,0){\line(1,0){10}} \put(15,0){\line(1,0){10}} \put(15,0){\line(1$  $\alpha$ F5 Big IP D... Azure Mon... Accellion S... Azure MFA R

Figure 36

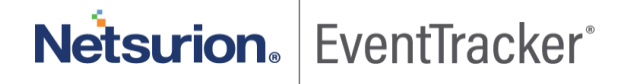

10. Select imported dashlets and click **Add**.

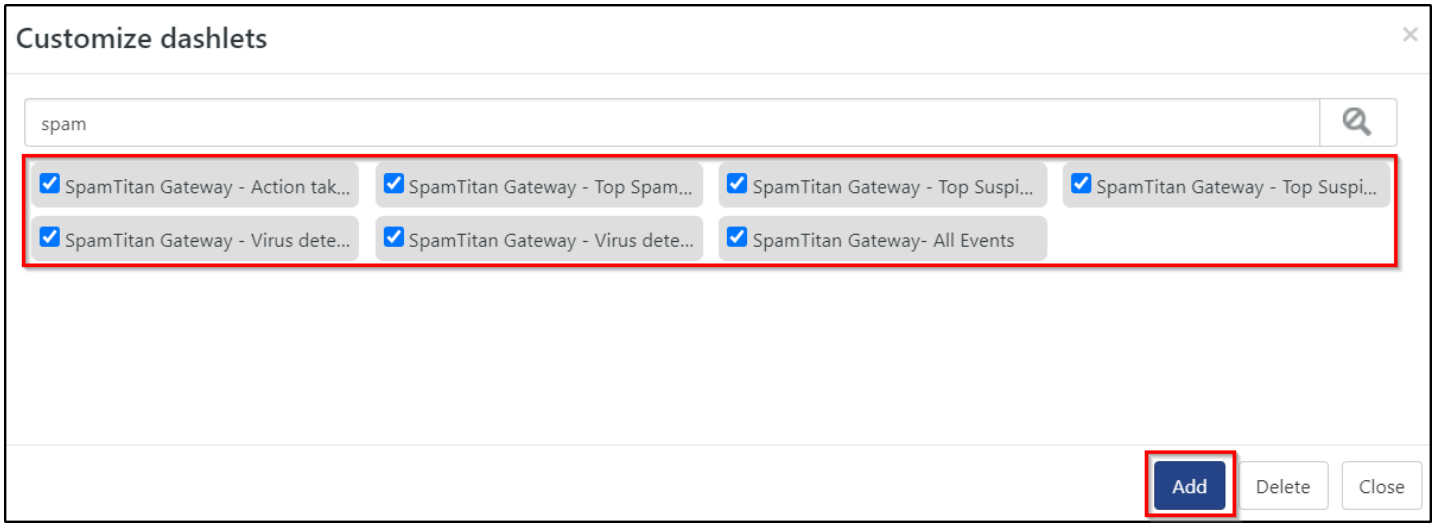

Figure 37

# <span id="page-20-0"></span>6. Verifying SpamTitan Gateway knowledge pack in **EventTracker**

### <span id="page-20-1"></span>6.1 Category

- 1. Logon to **EventTracker**.
- 2. Click **Admin** dropdown, and then click **Category**.

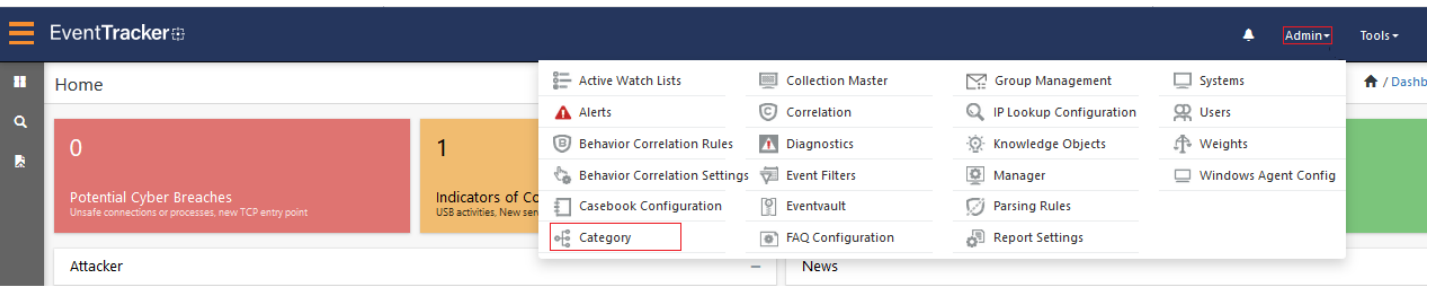

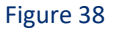

3. In **Category Tree** to view the imported category, scroll down and expand the **SpamTitan Gateway** group folder to view the imported category.

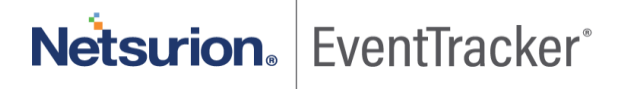

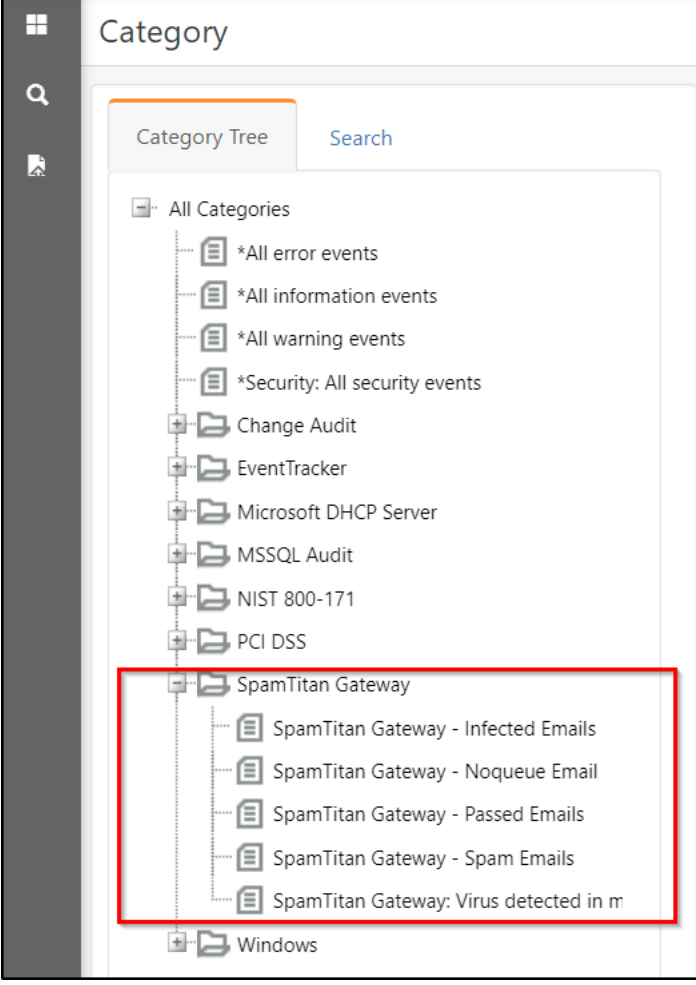

Figure 39

# <span id="page-21-0"></span>6.2 Alerts

- 1. In the EventTracker Manager web interface, click the Admin dropdown, and then click **Alerts**.
- 2. In search box enter "e.g. "**SpamTitan**" and then click Search. EventTracker displays an alert related to "**SpamTitan Gateway**":

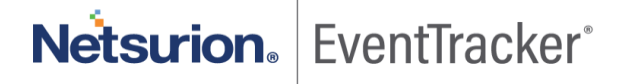

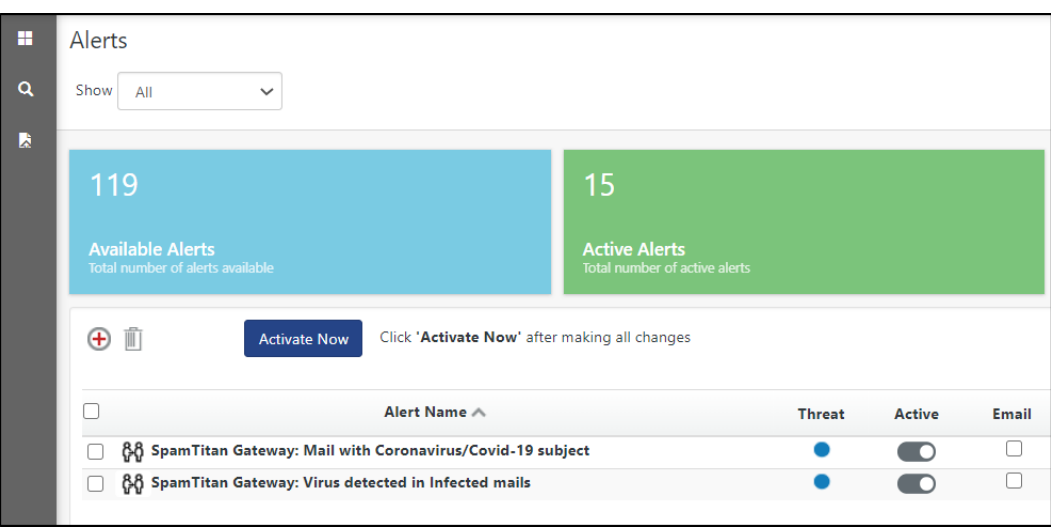

Figure 40

# <span id="page-22-0"></span>6.3 Token templates

1. In the **EventTracker** web interface, click the **Admin** dropdown, and then click **Parsing rules.**

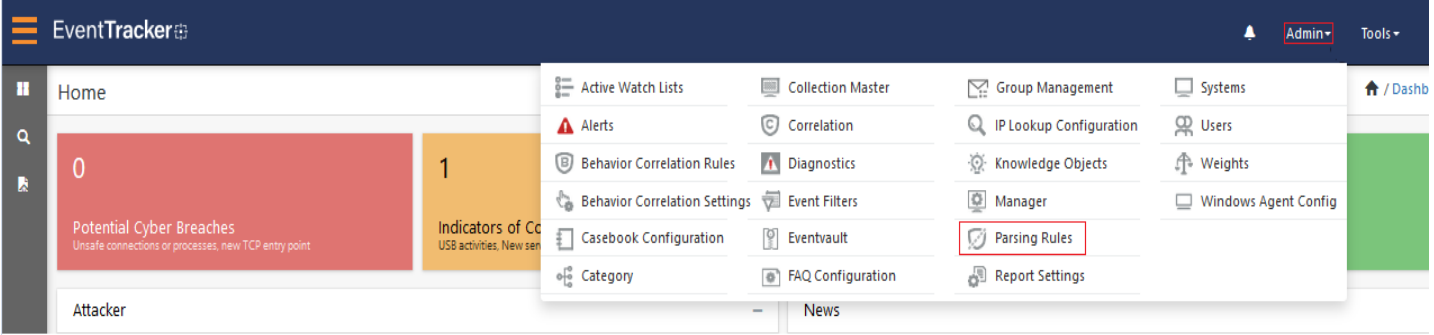

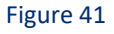

2. On the **Template** tab, click on the **SpamTitan Gateway** group folder to view the imported token values.

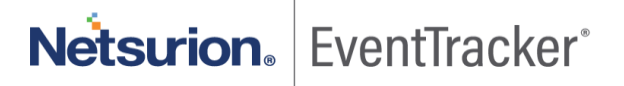

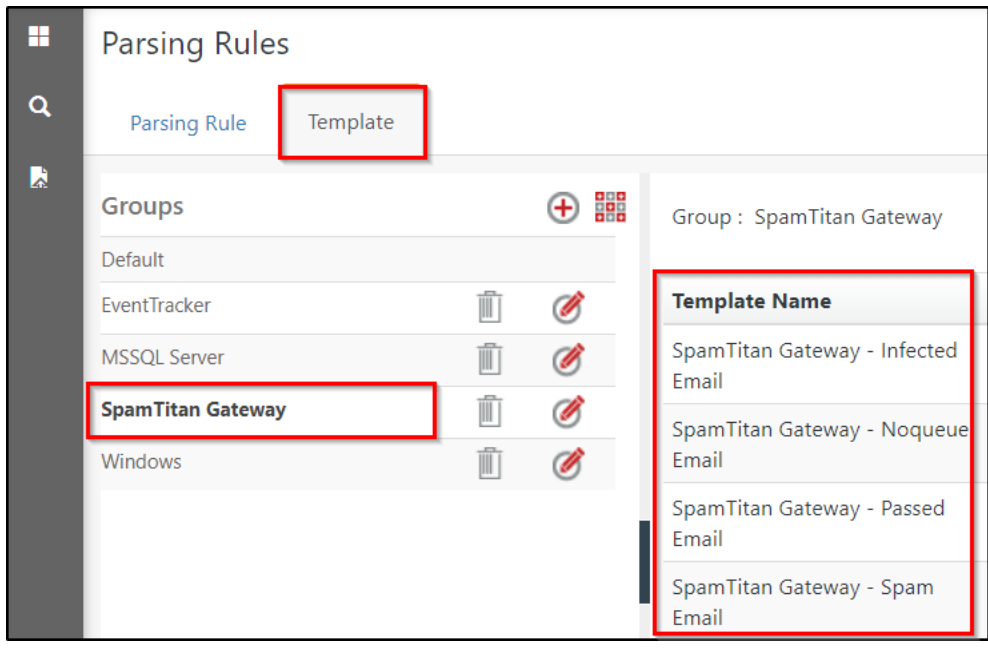

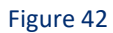

# <span id="page-23-0"></span>6.4 Knowledge Object

1. In the **EventTracker** web interface, click the **Admin** dropdown, and then select **Knowledge Objects.**

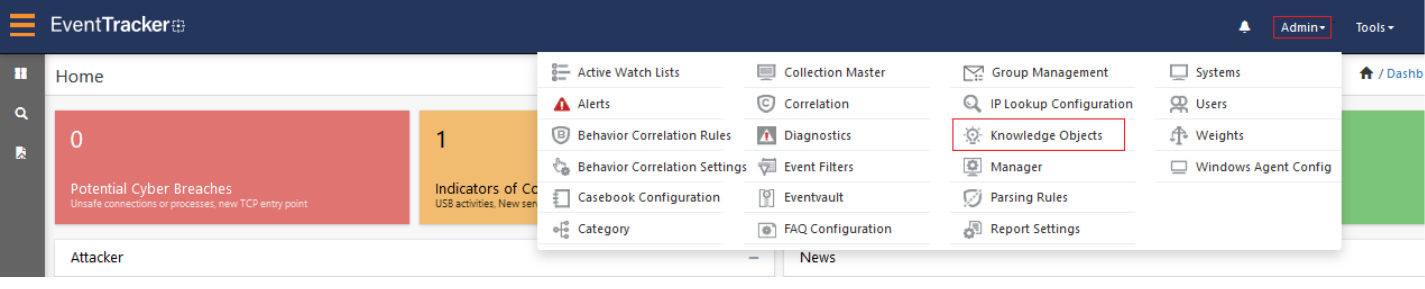

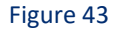

2. In the Knowledge Object tree, expand the **SpamTitan Gateway** group folder to view the imported knowledge object.

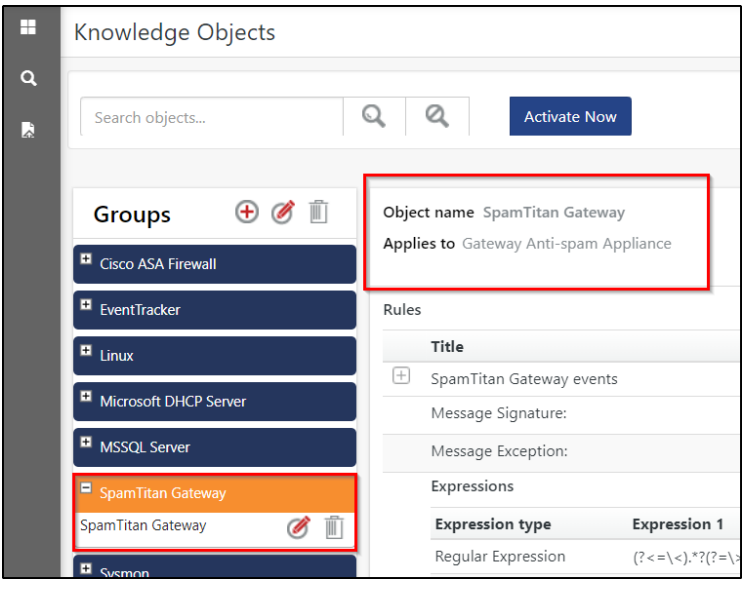

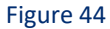

3. Click **Activate Now** to apply imported knowledge objects.

# <span id="page-24-0"></span>6.5 Report

1. In the **EventTracker** web interface, click the **Reports** menu, and then select **the Report Configuration**.

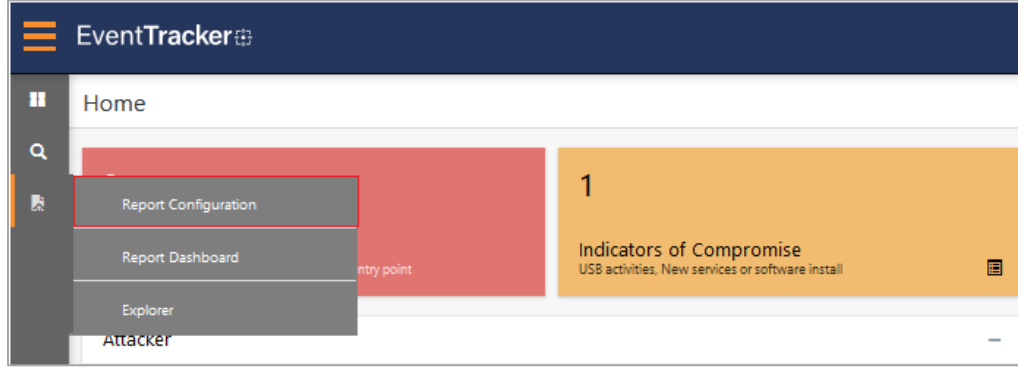

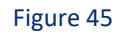

- 2. In **Reports Configuration** pane, select the **Defined** option.
- 3. Click on the **SpamTitan Gateway** group folder to view the imported reports.

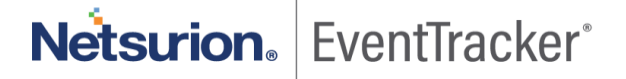

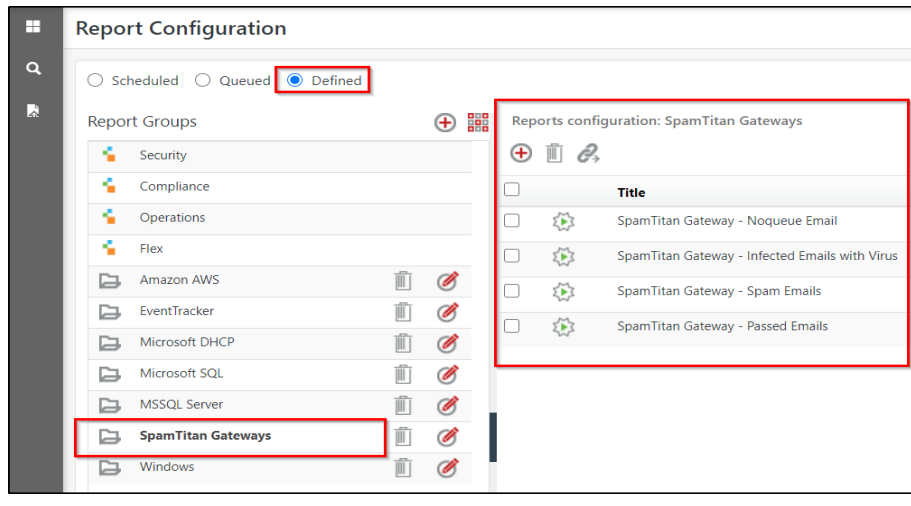

Figure 46

# <span id="page-25-0"></span>6.6 Dashboards

1. In the EventTracker web interface, Click **Home** and select "**My Dashboard**".

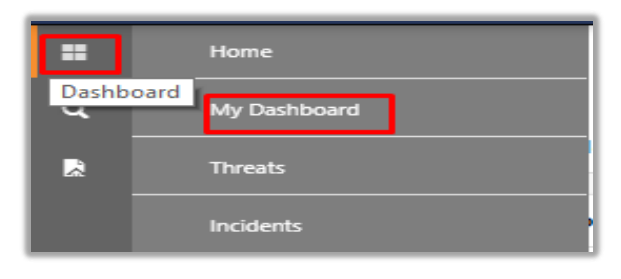

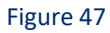

2. In the "**SpamTitan Gateway**" dashboard you should be now able to see something like this.

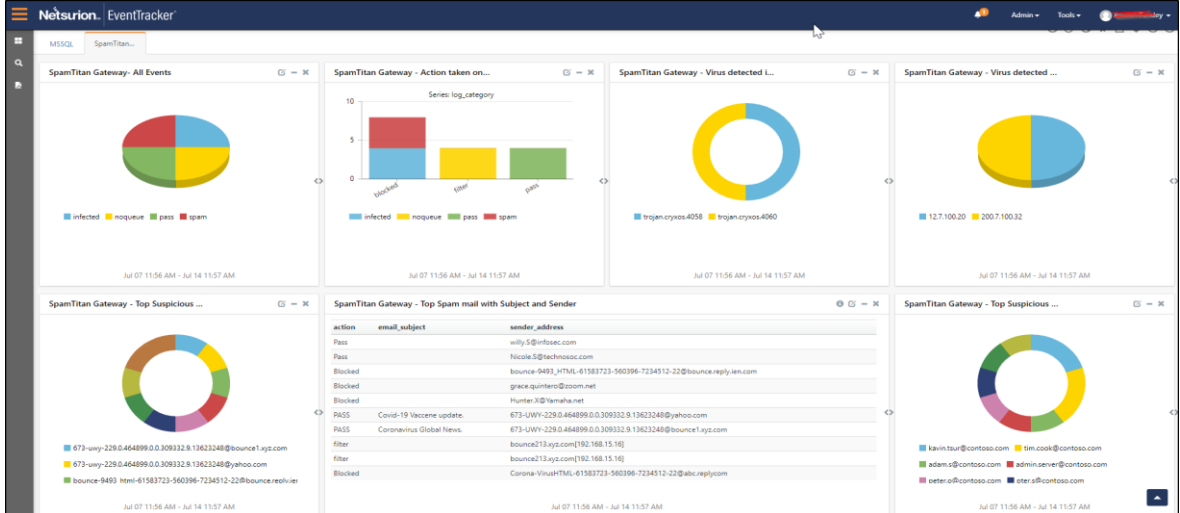

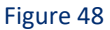

Netsurion. EventTracker®